# Tràmit alta sol·licitud electrònica **SUBVENCIONS PER AL PAGAMENT DEL LLOGUER MITMA LM 2020**

**TRÀMITS GENCAT** 

AGÈNCIA DE L'HABITATGE DE CATALUNYA

## **A tenir en compte abans de formular la sol.licitud electrònica d'ajuts per al pagament del lloguer:**

#### Navegadors: Chrome i/o Firefox

Si el mitià d'identificació es Cl@ave permanent o pin, no serà vàlid, per tant o es pot demanar idcatmobil o bé fer el tràmit sense identificació.

Per adjuntar documentació: meva carpeta, documentació obligatòria i/o si escau: en fitxer PDF, no es poden adjuntar més d'un fitxer. Exemple contracte lloguer un fitxer amb tots els fulls.

Altra documentació: pot ser fitxer en format PDF, RAR o Winzip

Per donar d'alta membres de la unitat de convivència (UC) clicar + que es troba a l'esquerra.

Verificar tota la informació abans d'enviar. Tots els camps són amb valors absoluts (no s'accepten decimals)

Si un cop enviat la persona detecta algun error pot enviar per la meva carpeta com a documentació altres escrit fent constar l'error per tal d'esmenar la informació incorrecte.

En uns dies s'enviarà un vídeo tutorial de suport per donar d'alta l'idCAT i la sol.licitud electrònica.

### **INICI SOL.LICITUD TRAMIT** <http://web.gencat.cat/ca/tramits>

Cerqueu quina és la sol·licitud que es vol tramitar:

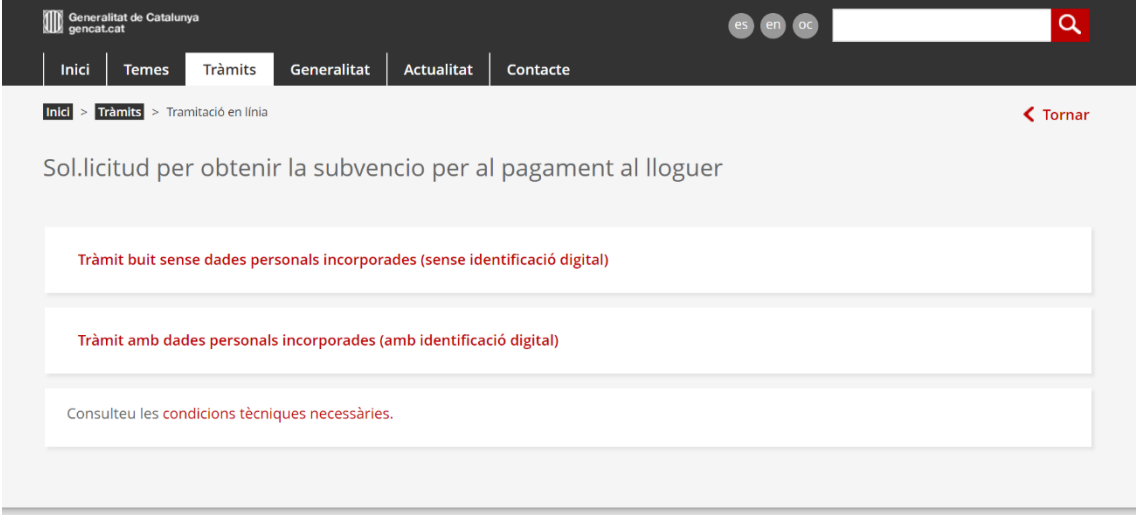

Per tal de fer qualsevol tràmit s'ha de tenir una identificació digital ( certificat, DNI electrònic, idcatmobil). Si no ho teniu consultar el "Manual alta idcatmobil" publicat a la web AHC o bé a la mateixa pantalla que us demana l'idcat.

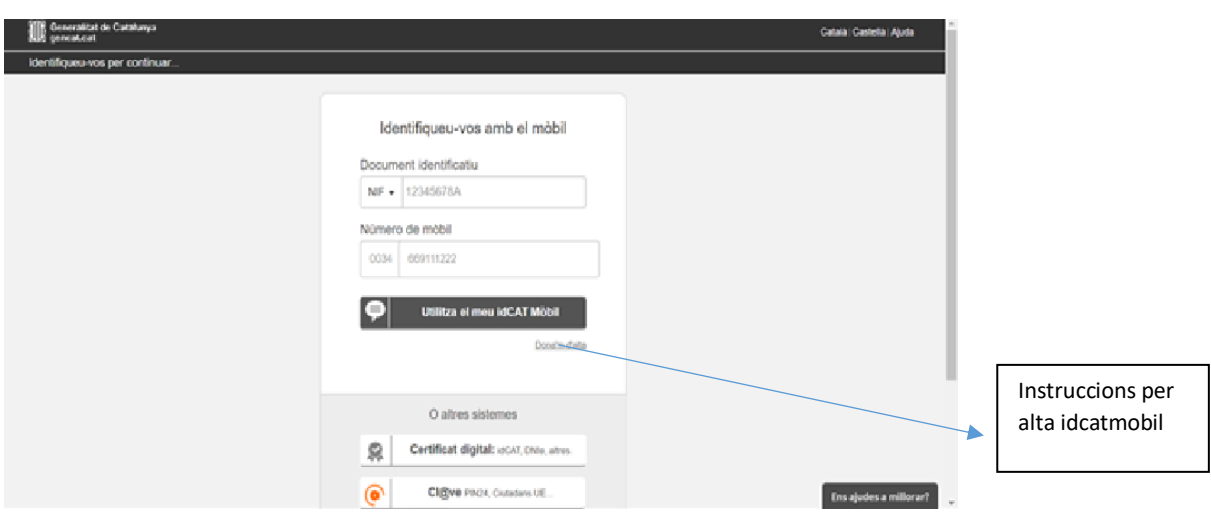

Per tal d'iniciar el tràmit hi ha 2 opcions:

- 1- Tràmit buit sense dades personals incorporades us permet accedir a la sol·licitud , emplenar tots els camps , però quan cliqueu el boto enviar, la persona s'haurà d'identificar electrònicament
- 2- Tràmit amb dades personals incorporades en aquest cas us heu d'identificar a l'inici del tràmit i s'emplena automàticament amb les vostres dades personals ( incloses al certificat) .

Una vegada ja té l'idcatmobil o qualsevol altre identificació digital, quan inicií un tràmit o consulti la seva carpeta, sortirà una pantalla com aquesta, on s'ha d'identificar.

En el cas d'idcatmobil, ha d'introduir el NIF i telèfon i rebrà automàticament un SMS amb un pin que s'ha d'introduir a la següent pantalla

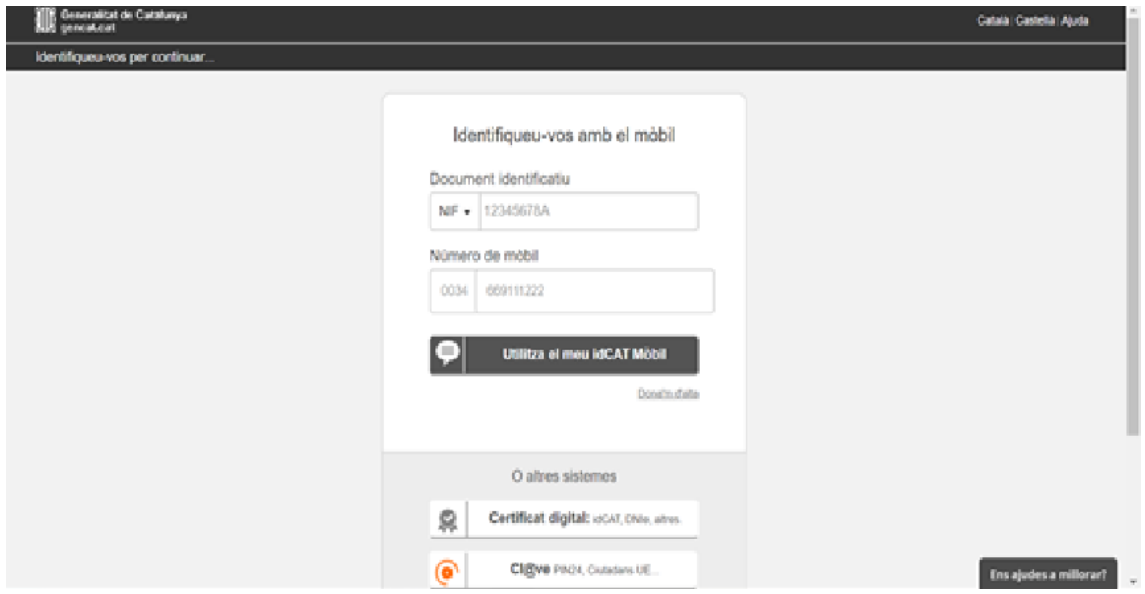

Una vegada s'introdueix el pin, s'accedeix al tràmit que es vol gestionar

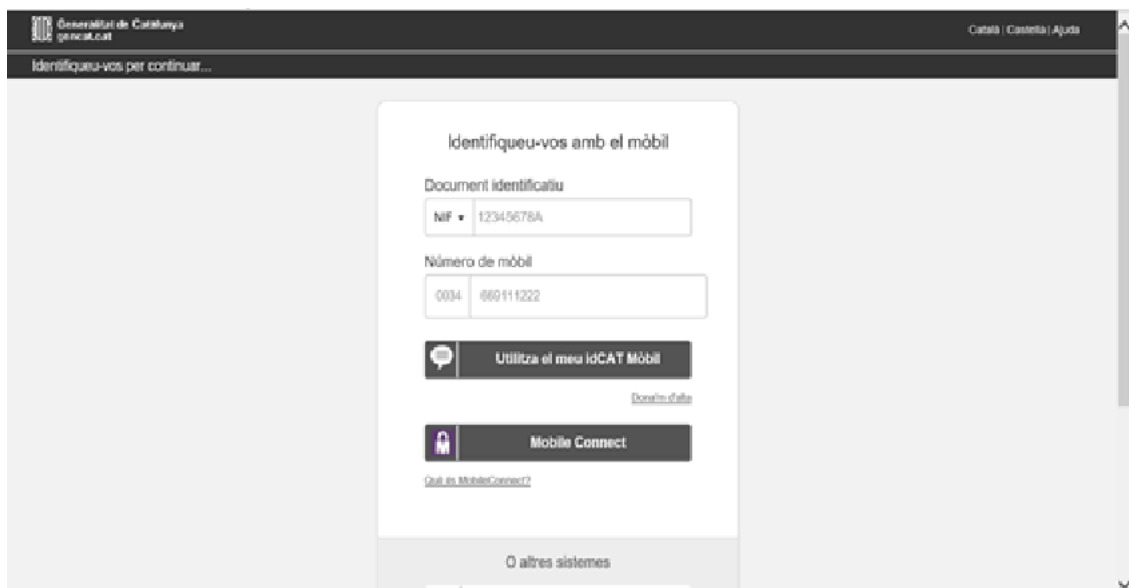

Introduir NIF i número mòbil es rep un SMS amb una clau que s'ha d'introduir a la següent pantalla

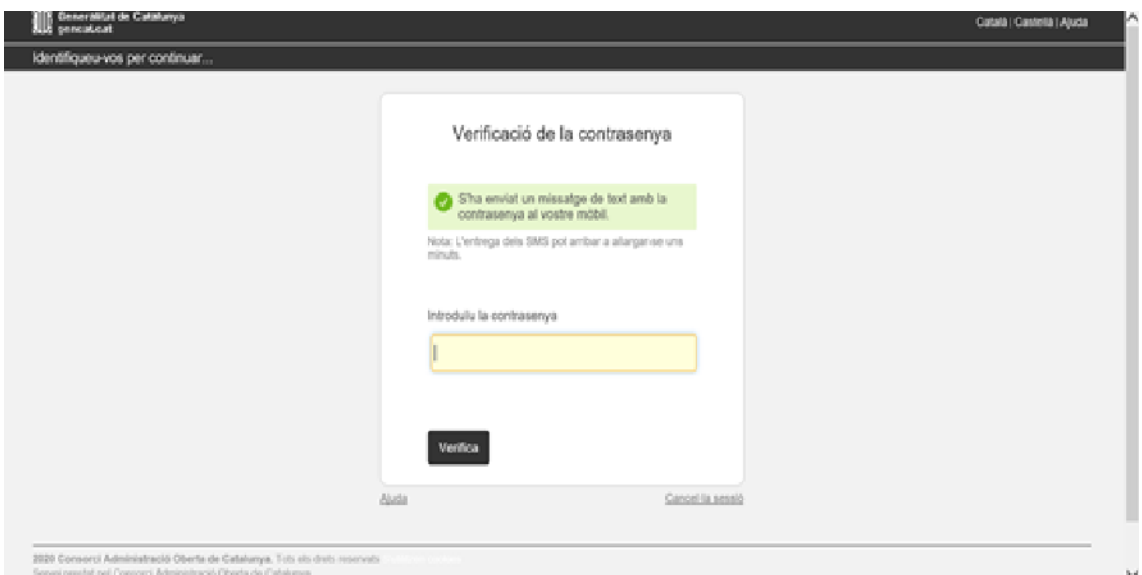

Una vegada introduïda ja s'accedeix directament al formulari. Hi ha una sèrie de camps d'identificació ja omplerts , s'ha de continuar formalitzant la resta de camps .

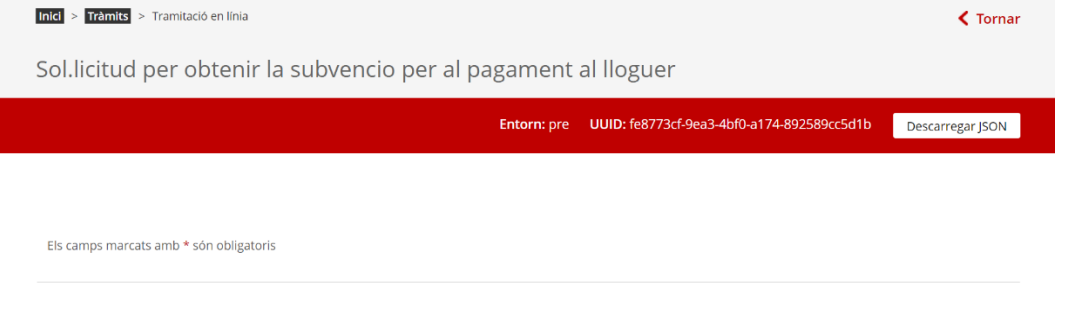

1 - Dades de la persona sol·licitant titular del contracte de lloguer

1 - Dades de la persona sol·licitant titular del contracte de lloguer

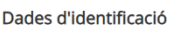

 $\sim$ 

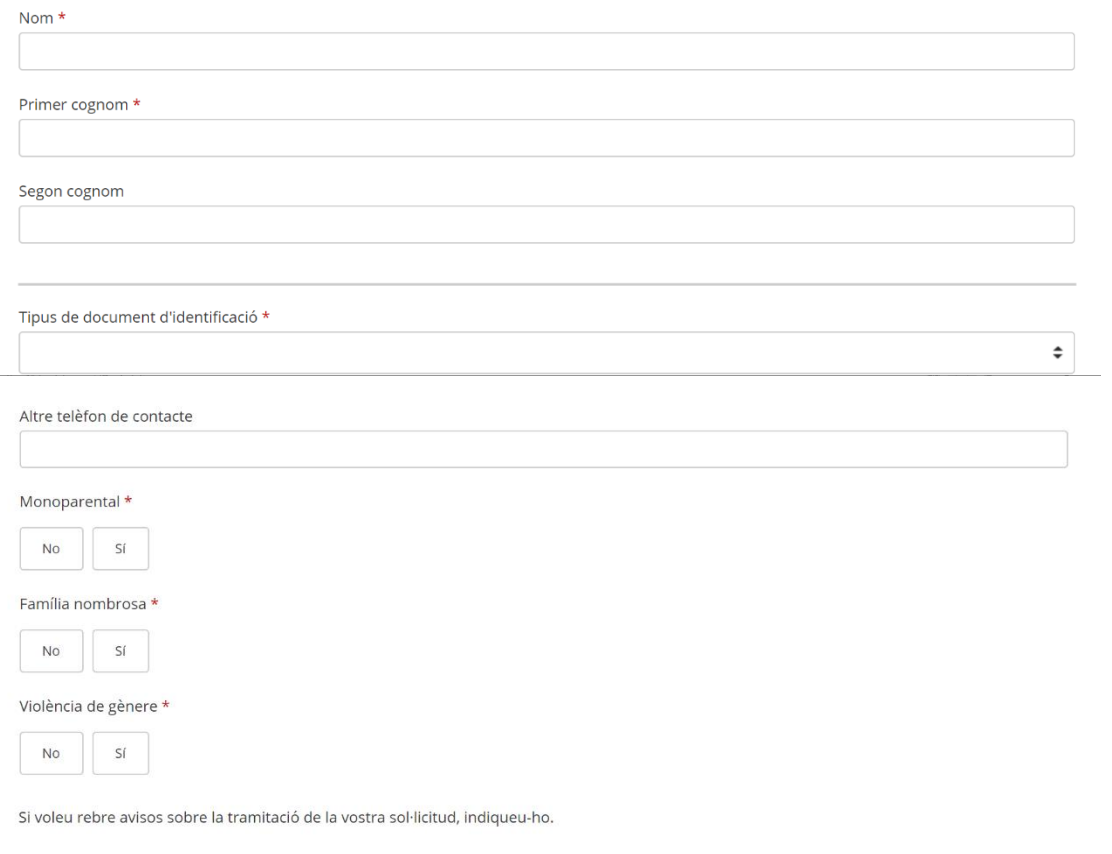

 $\Box$  Correu electrònic

# 2 - Dades de l'habitatge llogat

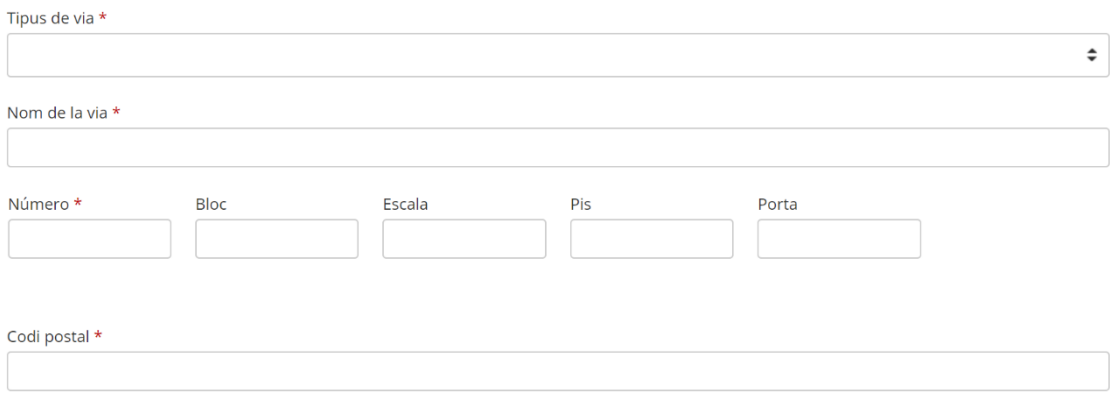

#### Autoritzo

L'Agència de l'Habitatge de Catalunya, per tramitar aquesta sol·licitud, pot consultar les dades personals declarades pel sol·licitant en el formulari i en el seu cas, les següents dades, tant del sol·licitant, com de la resta de membres de la unitat de familiar:

La persona sol.licitant accepta que el cas que per motius tècnics, l'AHC no pugui notificar un tràmit administratiu pels mitjans electrònics ordinaris, l'AHC efectuï la notificació a l'adreça de correu electrònic indicada en la sol licitud. La recepció d'aquesta notificació s'haurà de comunicar a l'AHC, des de la mateixa adreça de correu electrònic indicada en la sol.licitud.

 $\Box$  He llegit la informació bàsica sobre la protecció de dades  $\star$ 

Signa i envia

Una vegada formalitzat clicar boto ENVIA. Es rep el missatge:

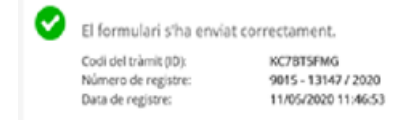

Vol dir que ja s'ha enviat la sol·licitud i s'ha registrat (disposa del número de registre en tot moment ) i aquest és l'ID tràmit

En qualsevol moment pot accedir des de la seva carpeta

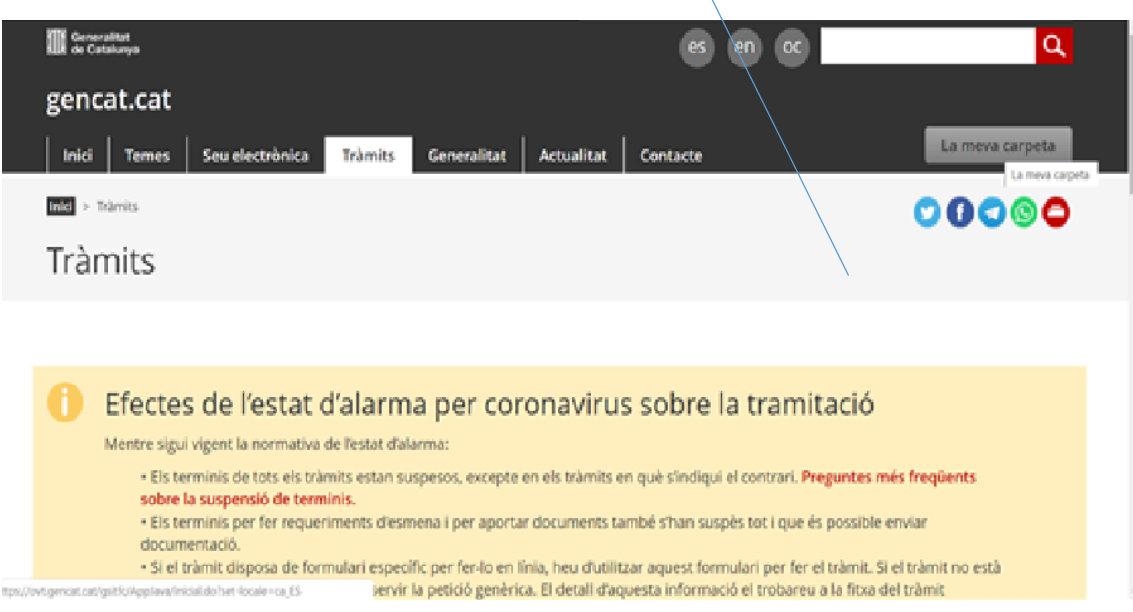

Aquest espai us facilita el seguiment dels vostres tràmits i gestions de manera centralitzada. També podeu consultar canvis d'estat i actualitzar les vostres dades personals.

Què necessiteu fer?

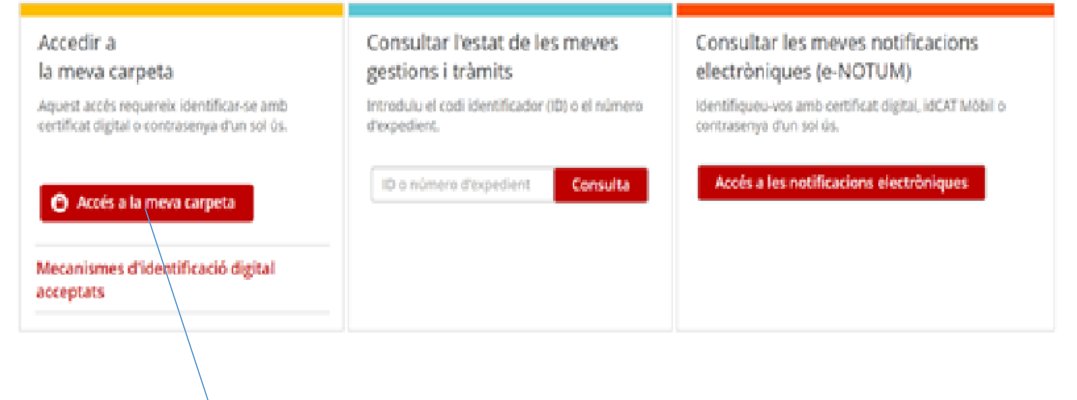

# Us heu d'identificar com sempre amb idcatmobil

Entreu al vostre tràmit, si teniu més d'una sol·licitud escollir quina és la que heu de fer gestions

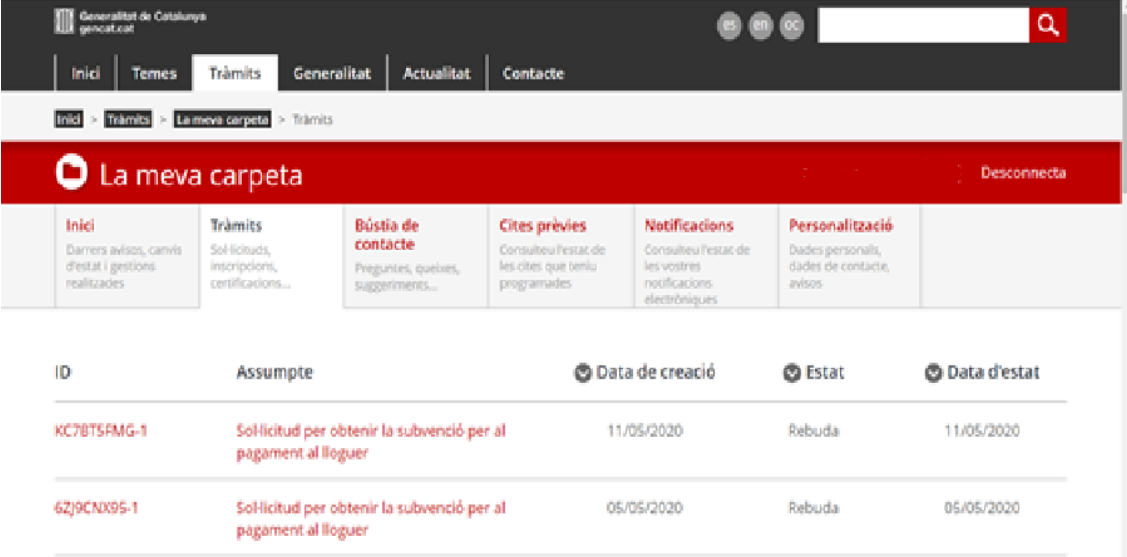

Ara ja es pot enviar la documentació :

Exemple:

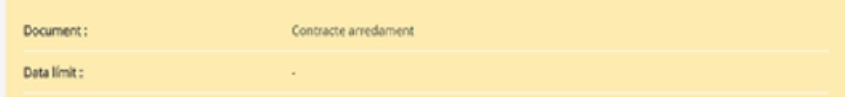

Clicant aquí pot accedir a la documentació que ha d'adjuntar

En aquesta pantalla s'ha d'annexar el document que s'ha d'enviar:

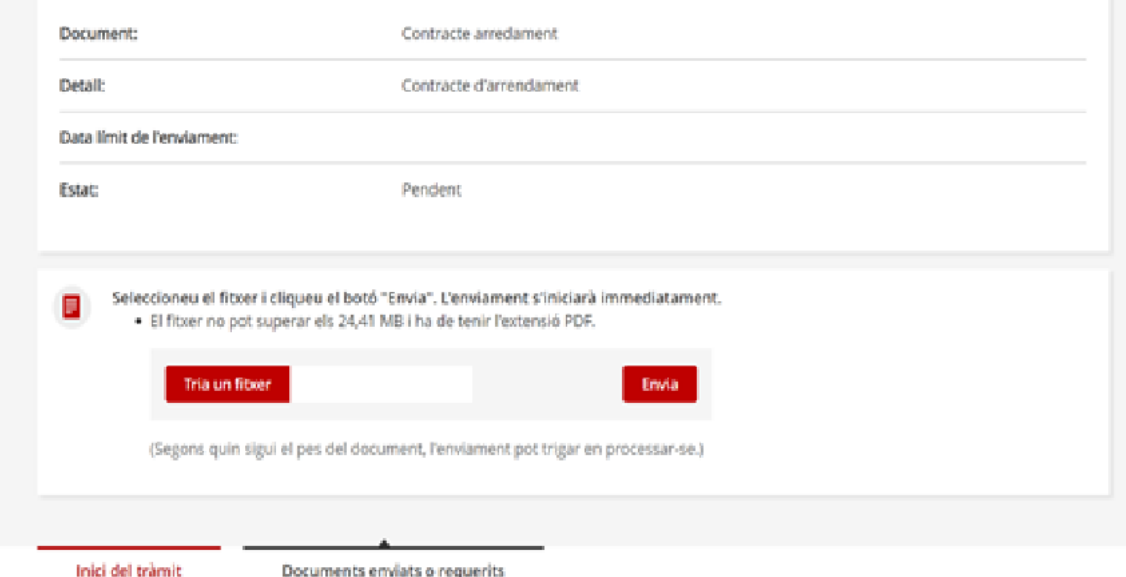

Una vegada enviat, consta aquesta pantalla, amb el número de registre i l'acusament de rebuda conforme s'ha fet l'enviament correctament.

Sol·licitud per obtenir la subvenció per al pagament al lloguer

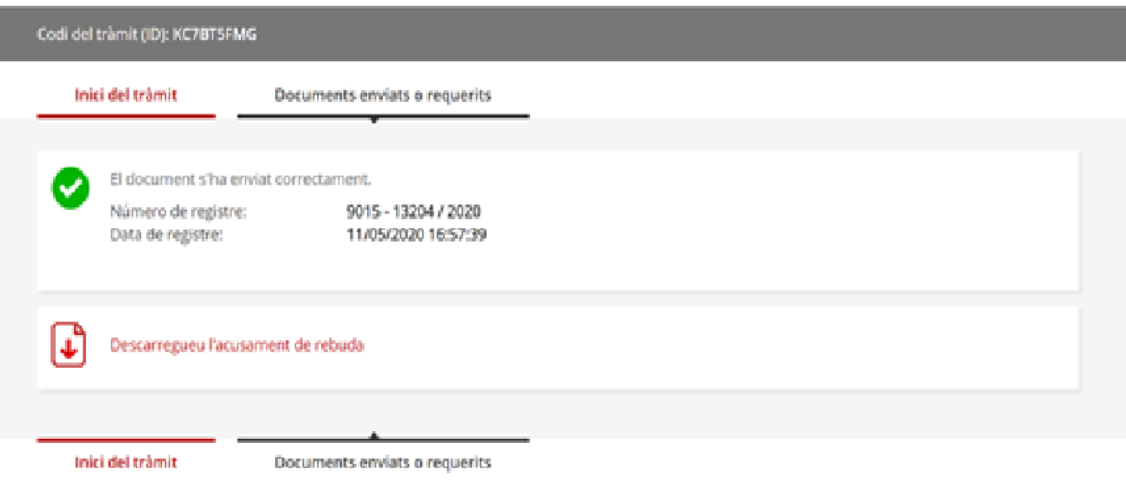

< Torna

A la vostra carpeta hi consta la sol·licitud que s'ha enviat ( acusament de rebuda) , la documentació enviada i la documentació pendent d'enviar , així com qualsevol canvi d'estat del tràmit i la resolució definitiva.

Barcelona, 27 de maig de 2020